### **Ashland County 4-H Enrollment Help Sheet**

Revised 1/20

All 4-H enrollment for members and volunteers is be done on-line. This help sheet will guide you through the process.

First of all it is important to understand that if you have been enrolled in 4-H before, you already have a profile in the system. If you or anyone in your immediate family has already enrolled you will enroll in that family unit. Please do not make a new profile. For example, if you were a member last year, you will just need to update your profile, not make a new one. Also, if your sibling who lives with you was a member last year, you will just be added on to the family and will not need to start a new profile. If you are in your first year of 4-H and have not had any siblings in the program nor have a parent who is a 4-H volunteer, you will set up a new profile.

New 4-H Volunteers cannot enter themselves on-line. They should contact the Ashland County Extension office.

This database is **ONLY** for 4-H members and volunteers (Advisors and Committee Members) that are part of the Ashland County 4-H Program. It is **NOT** for non-4-Hers, grandparents, etc.

If your child(ren) belong to a shared parenting household, you will need to decide a primary address for all materials that are to be mailed. However, multiple emails may be entered.

The ability to change or update your information is limited to certain fields in the system. If you see information that is incorrect and you are not able to make changes, please call the office and we will make the change for you. An example of this may be an activity your child is participating in, such as 4-H Camp.

**For questions or problems please contact: Laurie Aulger, Office Associate – OSU Extension, Ashland County Phone: 419-281-8242/ Email: [aulger.3@osu.edu](mailto:aulger.3@osu.edu) OR**

**Kathy Blackford, Extension Educator, 4-H Youth Development – OSU Extension, Ashland County [blackford.10@osu.edu](mailto:blackford.10@osu.edu)**

*4-HOnline is a secured database that is in compliance with the PCI Security Standards Council. The Ohio 4-H Youth Development Program and the 4HOnline program developers work closely to monitor and ensure that highest level of protection for information stored on the system.*

*Ohio 4-H, nor 4HOnline, does not share or sell any personal information to third party vendors without your knowledge or permission.*

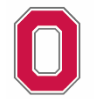

THE OHIO STATE UNIVERSITY

COLLEGE OF FOOD, AGRICULTURAL. AND ENVIRONMENTAL SCIENCES

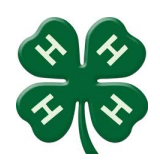

#### **Let's Get Started!**

### **Directions for members and volunteers who were enrolled in the past and new siblings/children of these members/volunteers.**

### **\*\*\*If you are brand new to 4-H and do not have a family profile, please turn to Page 9 for directions.\*\*\***

The 4HOnline program works best with Chrome, Firefox or Safari as your browser. Do not use Int. Explorer. The 4HOnline website is: [https://4honline.com.](https://4honline.com/)

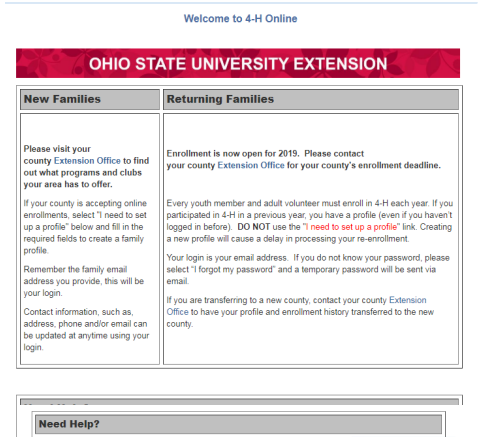

.<br>Sale Chrome are the recommended browsers to use with this program. Please do not use Internet

lf you know your login email, but not your password,<br>password will be sent to you.<br>If you do not remember the email address you've pr Review this printable step-by-step guide to learn more about en Scroll down and select Ohio before you log in.

Your log in page should look like this

⇦

Keep Role as family. Log in using your email and password. Click the orange "Continue to Family button on the resulting screen.

Proceed with directions on page 4.

### **If you have forgotten your password you can request a new one. See the instructions below.**

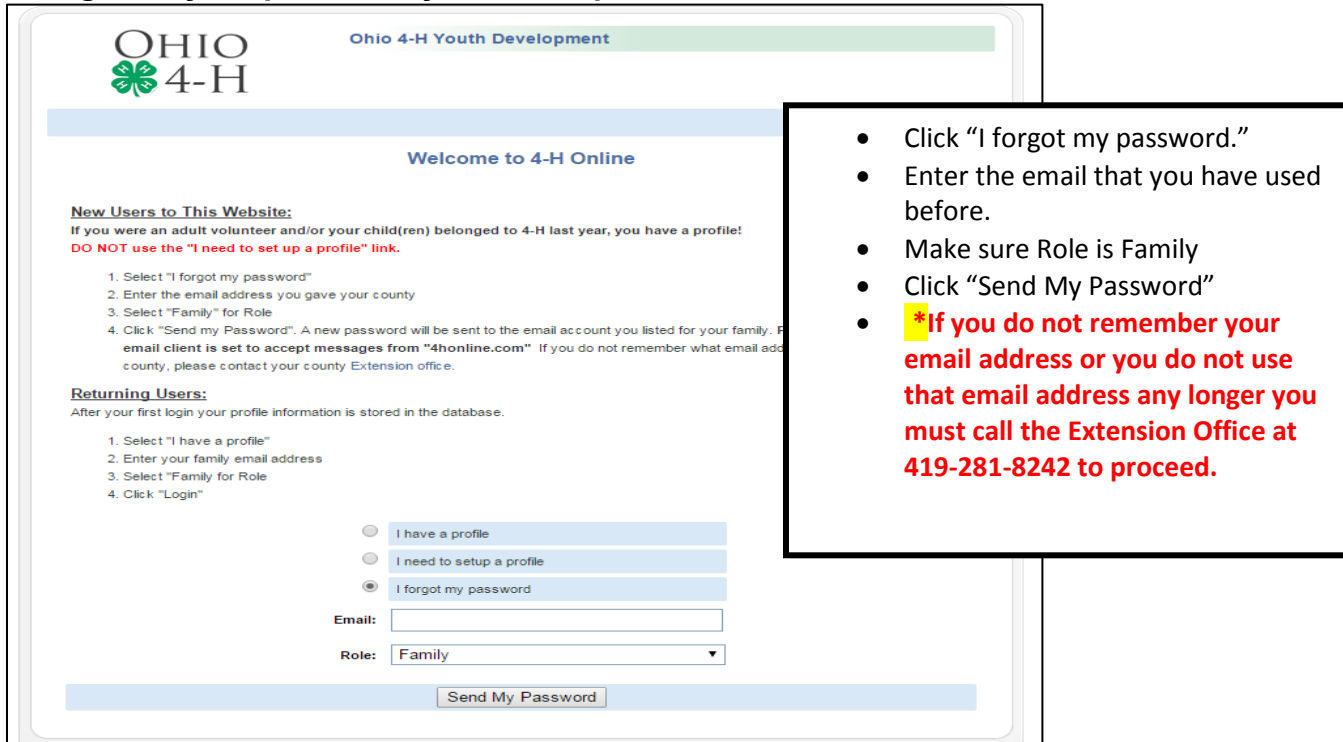

## **4-H Online Tutorial - Ashland County pg. 3**

Check your email, you now have 2 options:

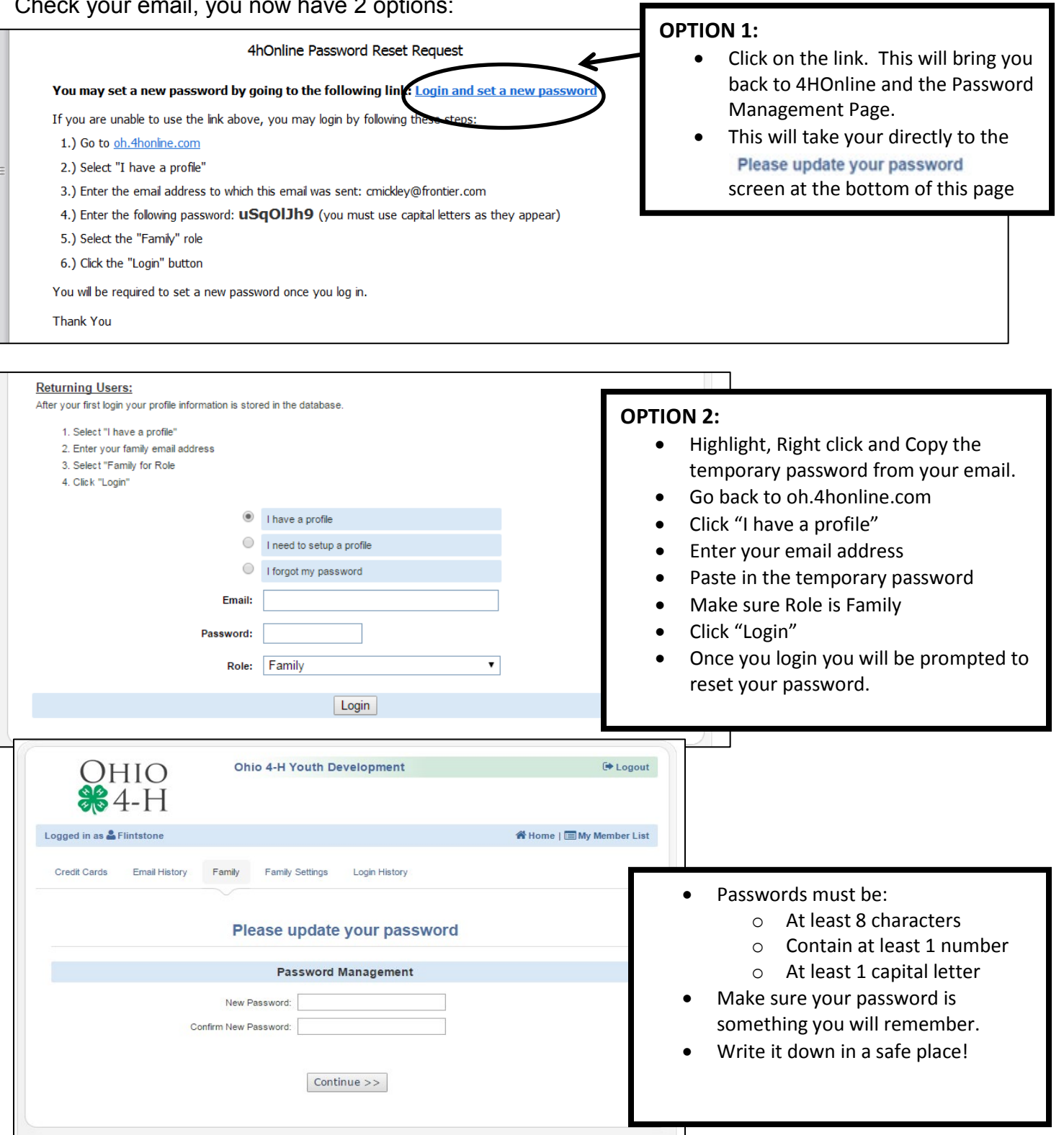

After you have reset your password – click Continue and this will bring up the Member List screen.

**Now update your info as needed. See below for assistance if needed.**

# **4-H Online Tutorial - Ashland County pg. 4**

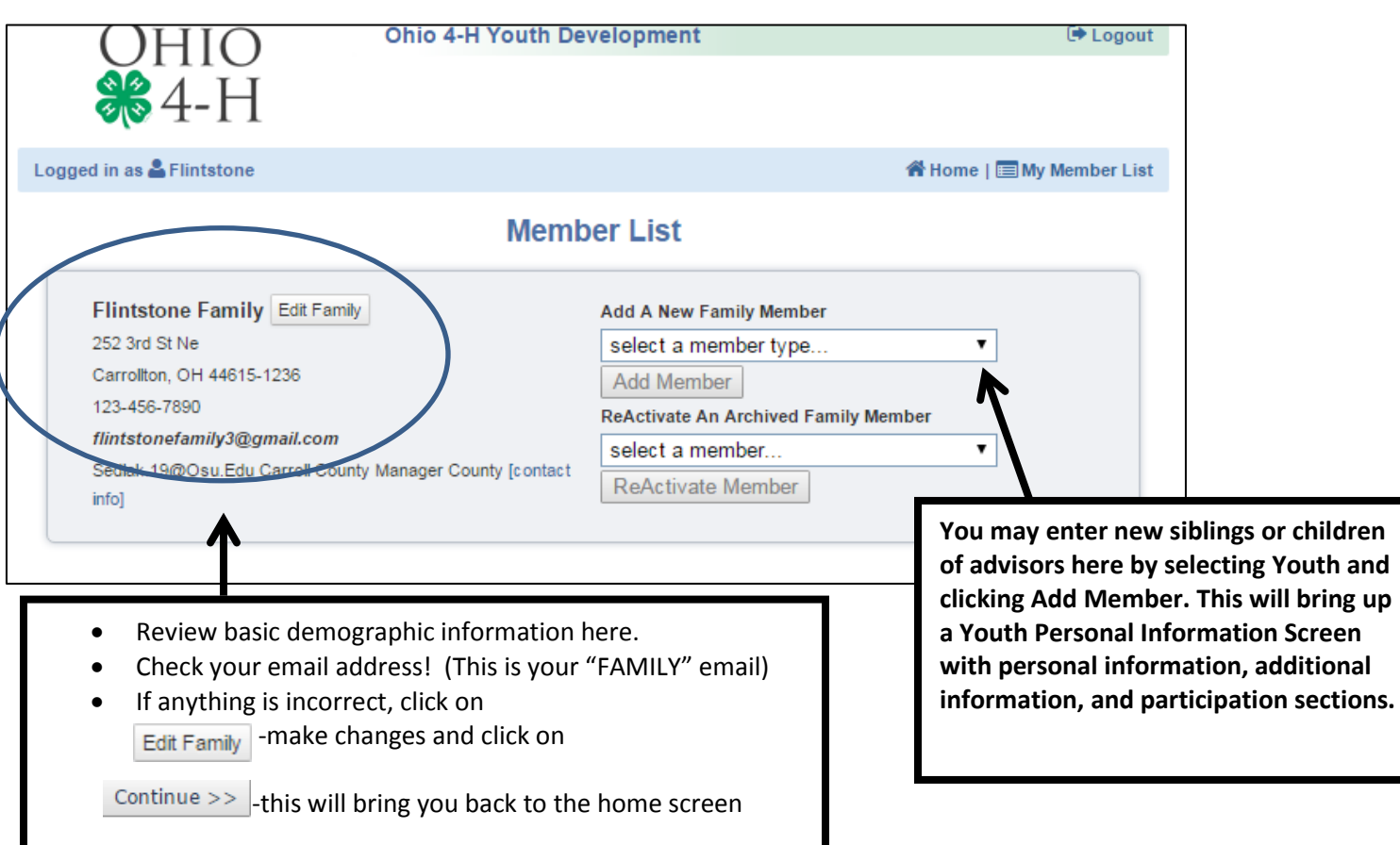

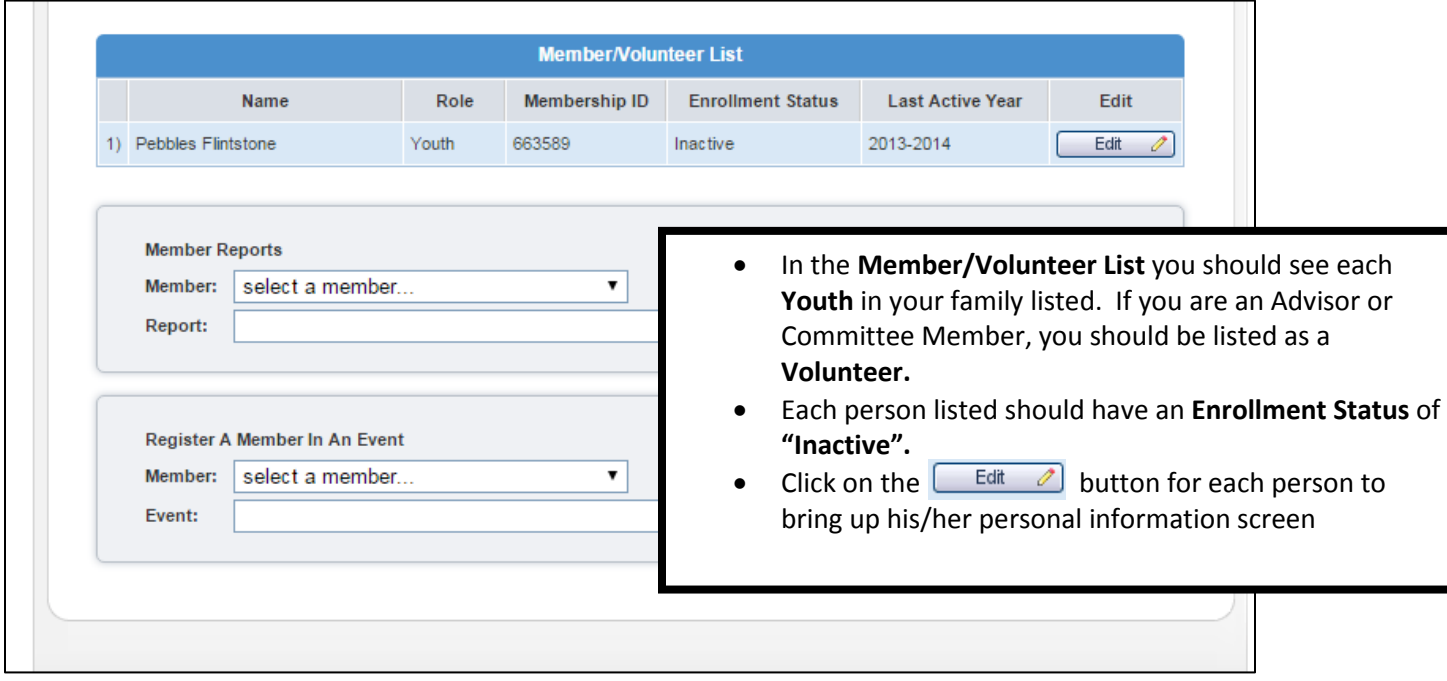

**For new children in this family – create the 4-H record by working through those items and click continue at the bottom of each screen.**

**For existing members – scroll down to the bottom of the page and click on the Enroll for 2019-20. This is the current 4-H year.**

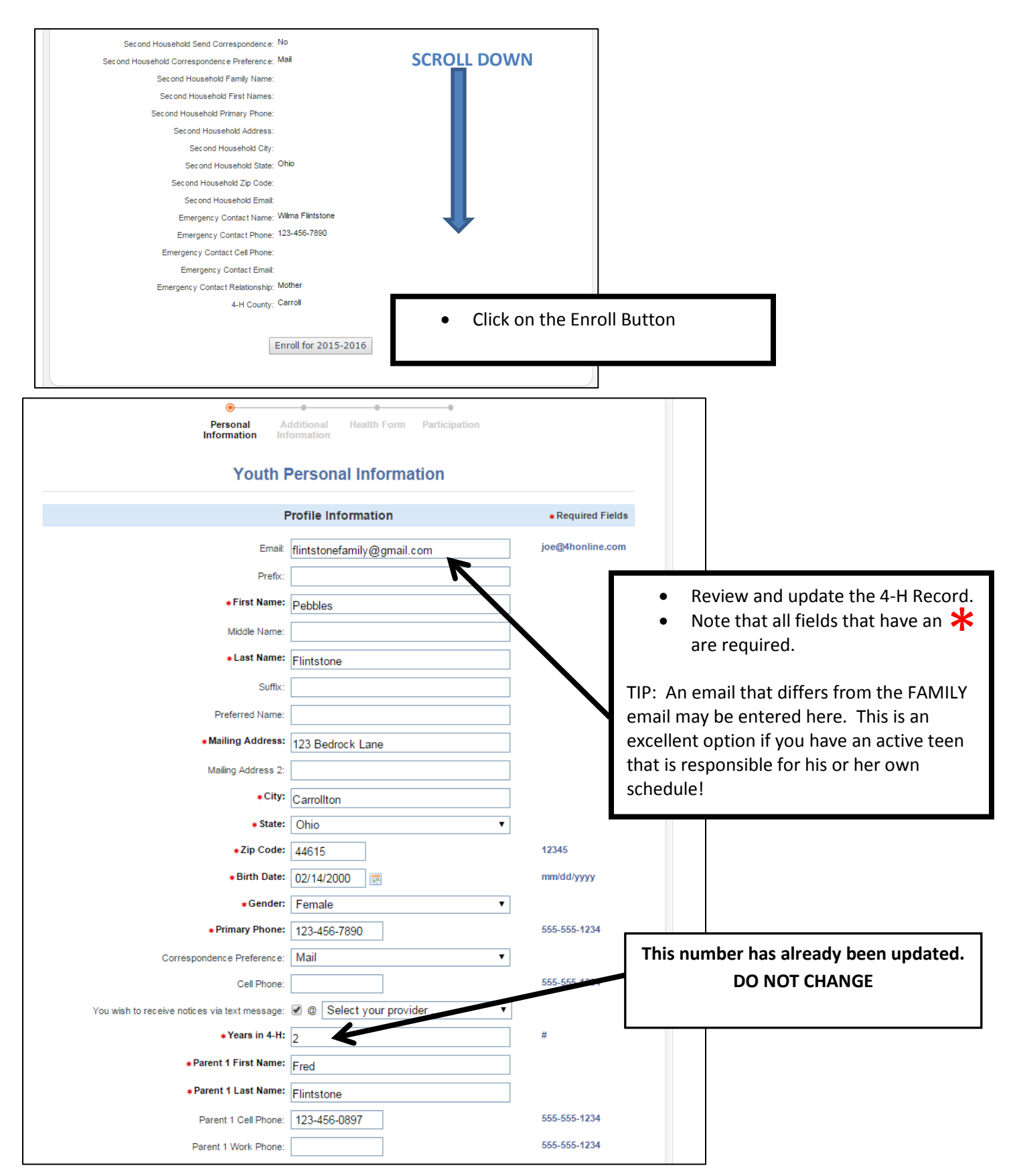

# **4-H Online Tutorial - Ashland County pg. 6**

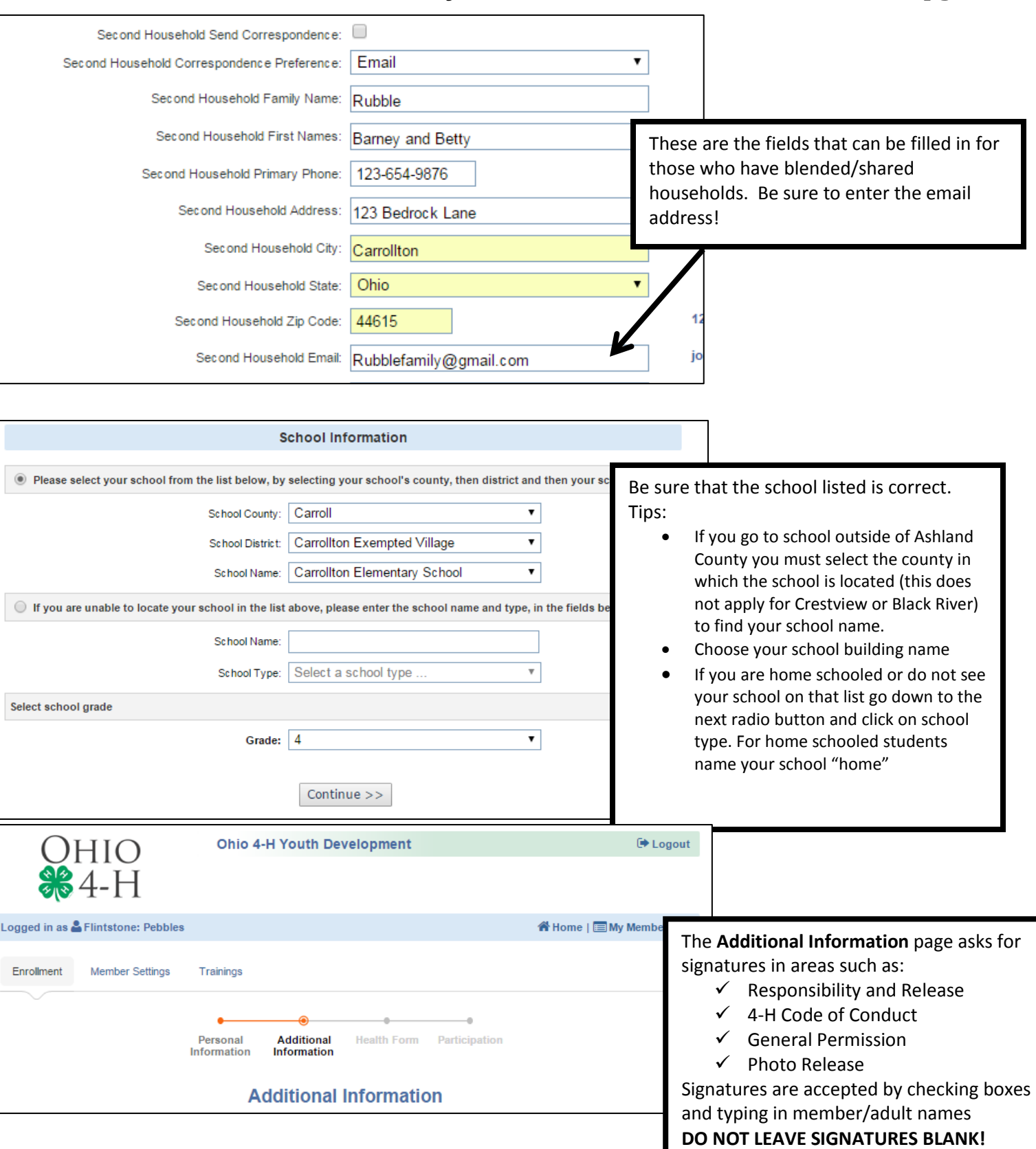

**Mark your T-Shirt Size.**

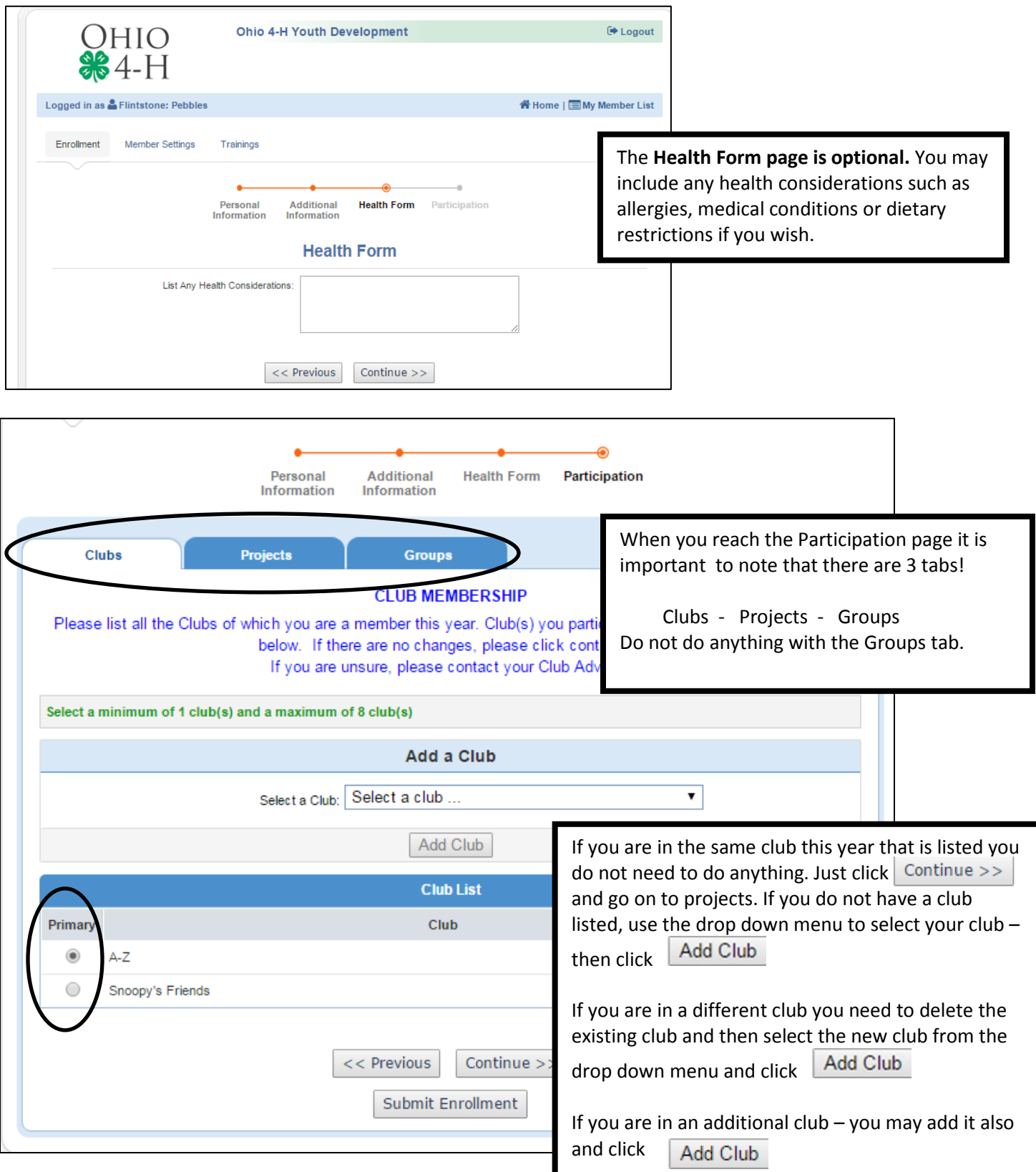

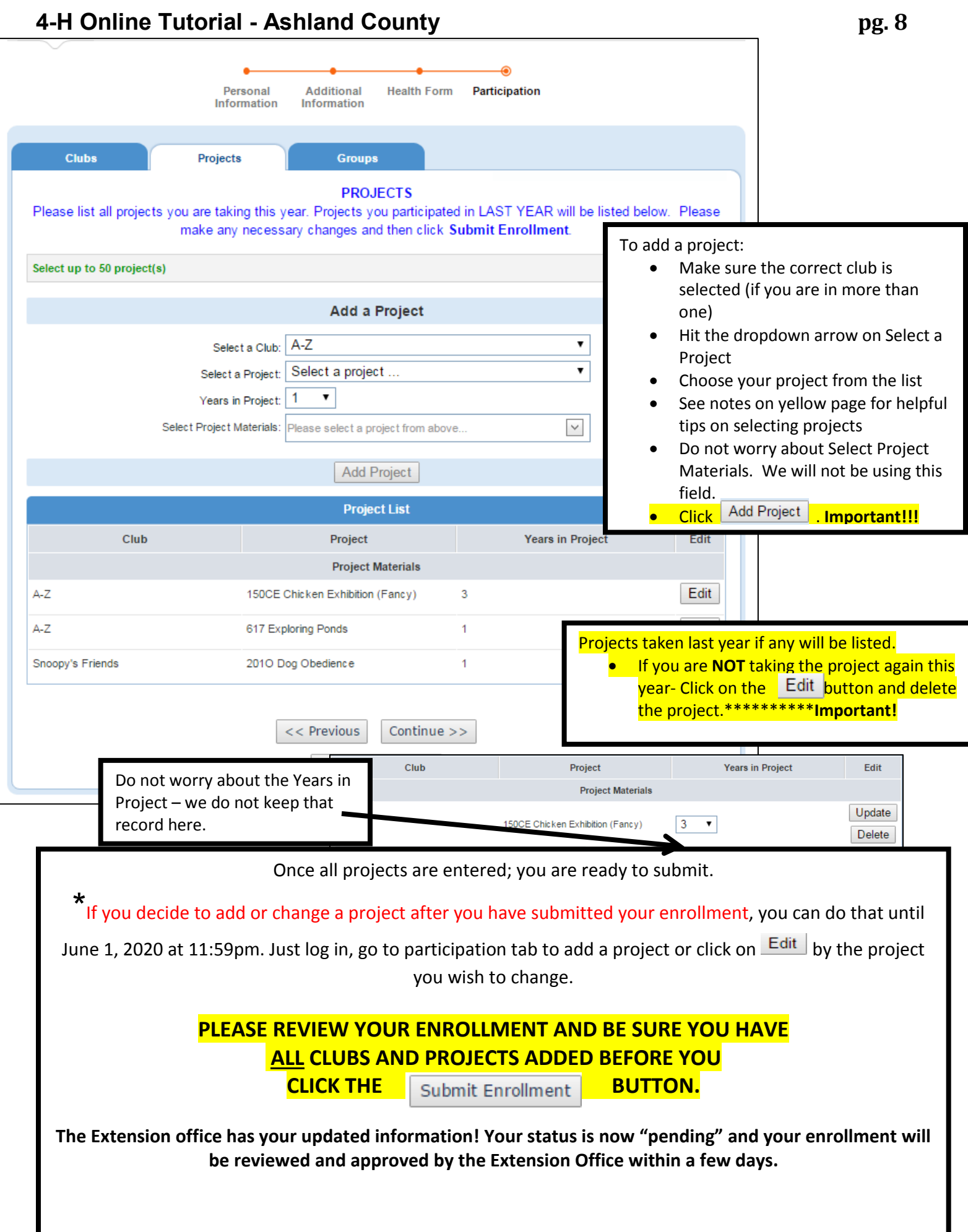

## **4-H Online Tutorial - Ashland County pg. 9 Directions for BRAND NEW MEMBERS (families new to 4-H):**

### Go to [https://4honline.com.](https://4honline.com/)

Welcome to 4-H Online

Scroll Down and select Ohio before you log in.

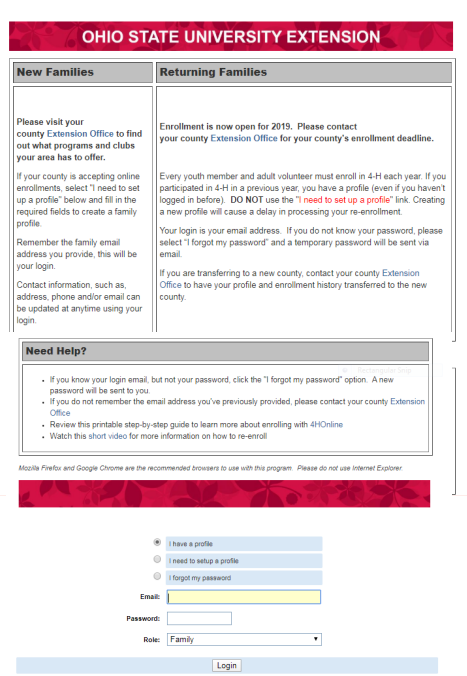

Your log in page should look like this.

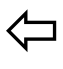

Create a family profile by selecting the "I need to setup a profile" button.

Choose Ashland County and enter your email, last name and password of your choosing.

Press the Create Login button.

Complete the family information screen with mailing address, primary phone, and other information as needed. Be sure to click the "update member records with same address" box to save you time in the future. Don't worry about password as you already set it.

Click  $\vert$  Continue >>  $\vert$  This will bring up the Member List screen.

Under Add a New Family Member click Youth. Then click add member. This brings up Youth Personal Information screen with Personal Information, Additional Information and Participation sections.

### See page 5 & 6 for more detailed instructions.

Create the 4-H record by working through those items and click  $\vert$  Continue  $\vert$  at the bottom of each screen. Items with a red asterisks must be completed.

- Make sure the birthdate has the correct birth year!
- Leave the years in 4-H at 1.
- Second household correspondence information can be filled in for those who have blended/shared households. Be sure to enter the email address.
- Under military family, you must select a status. Click the drop down box to see choices.
- Please fill out school information. If you go to school outside of Ashland County you must select the county in which the school is located (this does not apply for Crestview or Black River) to find your school name. Then choose your school building name. If you are homeschooled or do not see your school on that list go down to "If you are unable to locate your school in the list above, please enter the school name and type in the fields below." For homeschooled students you may name your school "Home".

• Select your grade in school and click continue >>

This opens the Additional Information page:

The **Additional Information** page asks for signatures in areas such as:

- $\checkmark$  Responsibility and Release
- $\checkmark$  4-H Code of Conduct
- $\checkmark$  General Permission
- $\checkmark$  Photo Release

Signatures are accepted by checking boxes and typing in member/adult names.

**Do not leave signature areas blank!**

### Mark T-shirt size. Click Continue >>

The Health Form page is optional. You may include any health considerations such as allergies, medical conditions or dietary restrictions, or leave it blank. Click Continue >>

The next screen is club membership. As a new member, find your club name in the drop down box and click on it. You must click  $\frac{|\text{Add Club}|}{|\text{Output}}$  button or the 4-H Club will not be added to your enrollment. See page 7 & 8 for more detailed instructions on how to add a club and/or project.

DO NOT CLICK "Submit Enrollment" until you have added and reviewed your projects.

Please list all the projects you want to take this year by finding them in the drop down box and click on each one individually, then click on  $\sqrt{\frac{1 \text{ Add Project}}{1 \text{ Object}}}$  Continue to add all projects that you will be taking this year in 4-H. Make sure all of your projects appear in the project list.

\* If you decide to add or change a project after you have submitted your enrollment, you can do that until June 1, 2020 at 11:59pm. Just log in, go the participation tab and add a project or click  $E_{\text{dit}}$  by the project you wish to change.

> Once all projects are entered; you are ready to submit. Do not do anything with the Groups Tab.

# **PLEASE REVIEW YOUR ENROLLMENT AND BE SURE YOU HAVE ALL CLUBS AND PROJECTS ADDED BEFORE YOU SUBMIT YOUR ENROLLMENT**

# **CLICK THE SUBMIT ENROLLMENT BUTTON**

**Submit Enrollment** 

**The Extension office has your updated information! Your status is now "pending" and your enrollment will be reviewed and approved by the Extension Office within a few days.**

You can add another youth member to the family by selecting youth under add a new family member and repeating steps above.